# 2021 数字中国创新大赛青少年 AI 机器人赛道

# 创意编程搭建比赛

## 报名流程

# 目录

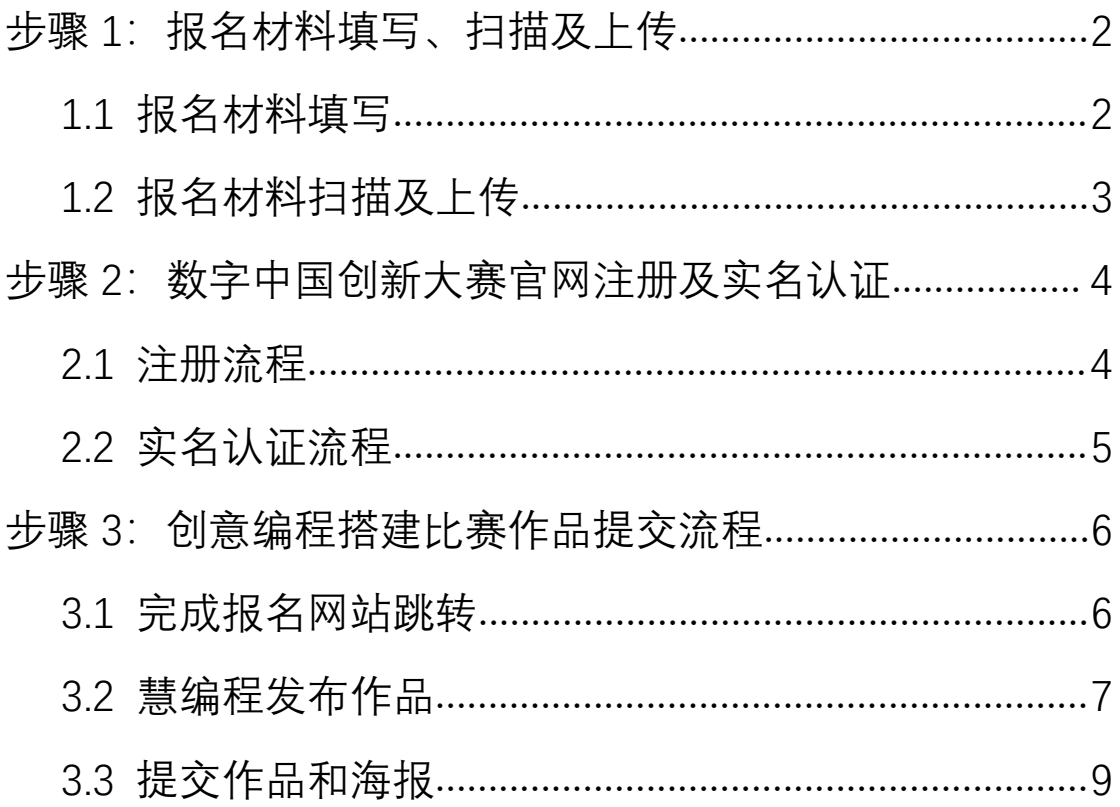

## <span id="page-1-0"></span>**步骤 1:报名材料填写、扫描及上传**

#### <span id="page-1-1"></span>**1.1 报名材料填写**

请以战队为单位,在此报名流程资料包附件中查收《2021 数字中国创新大赛青少年 AI 机器 人赛道报名表与诚信自查书》并完成填写。填写时请注意: 每个战队填写 1 份, 表格中所有 信息(除手写签名外)均需打字输入,照片可为实体照片或电子照片。 填写完成后须打印并在表格中的恰当位置,加盖主管单位及学校实体公章。

\*《2021 数字中国创新大赛青少年 AI 机器人赛道报名表与诚信自查书》示例图如下:

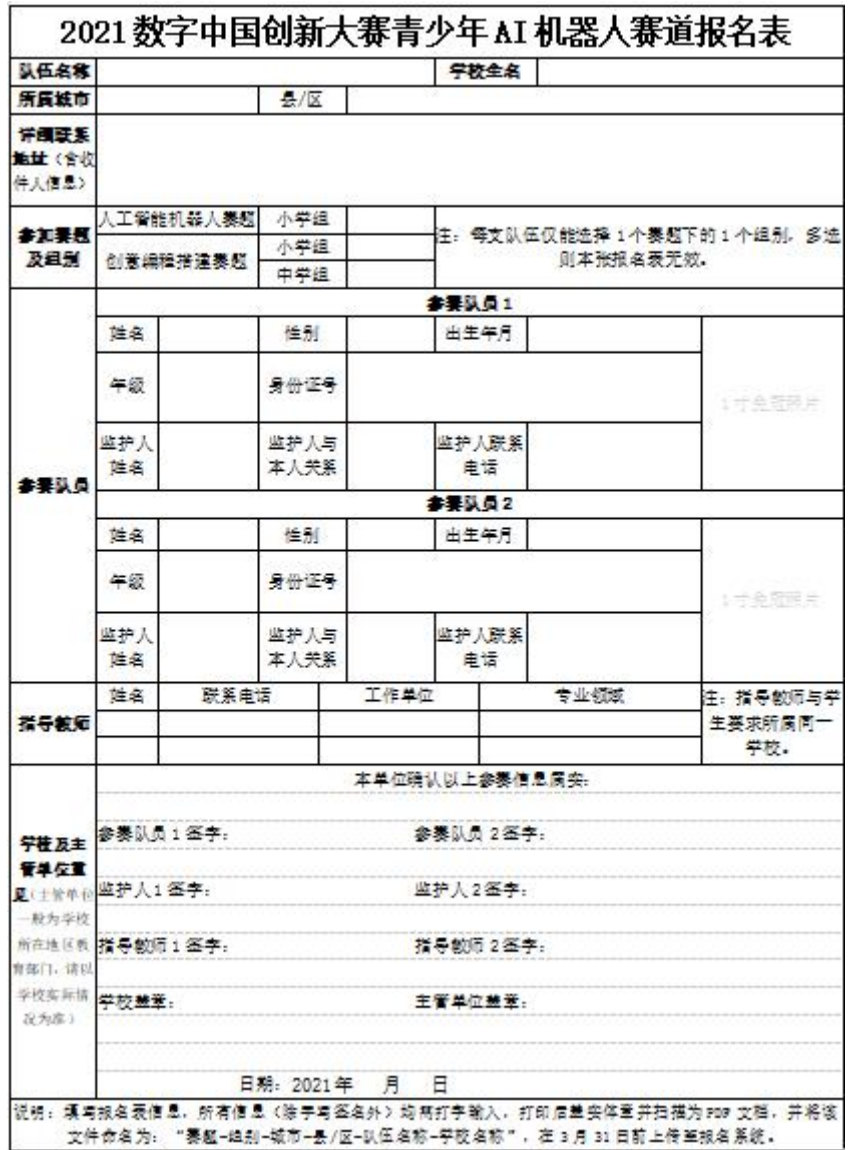

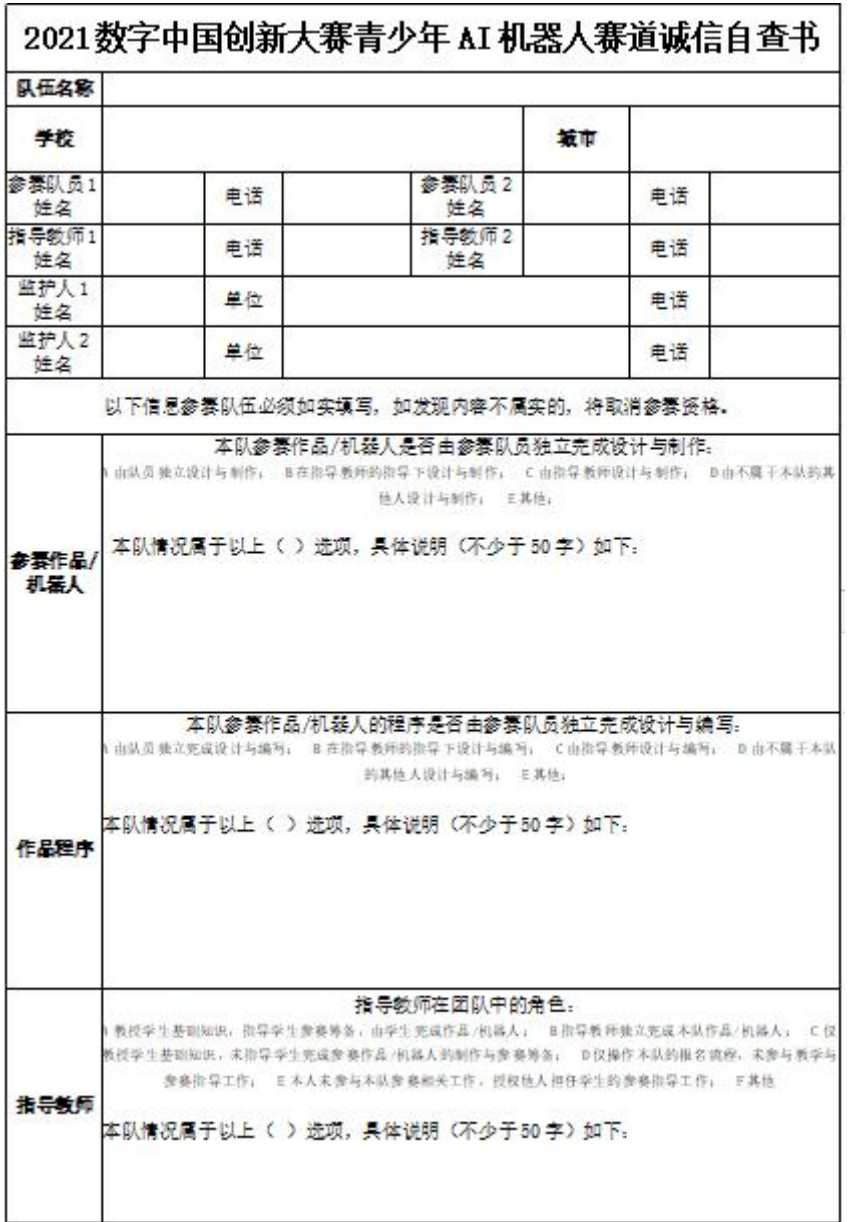

### <span id="page-2-0"></span>**1.2 报名材料扫描及上传**

加盖公章完毕后, 将该文件扫描为 PDF 文档, 并将该文件命名为:"赛题-组别-城市-县/区-队伍名称-学校名称"。请注意:每支战队仅递交 1 份 PDF 文档,且该 PDF 大小须小于 20MB。 打开如下链接(或扫描二维码),按要求上传该扫描件即可。 链接地址及表单二维码:

<https://jinshuju.net/f/TmsIBE>

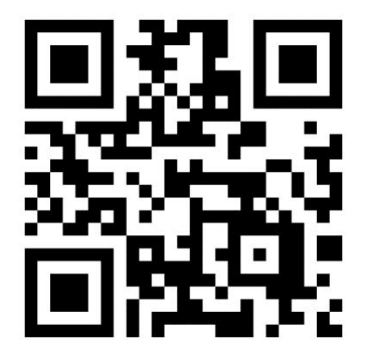

<span id="page-3-0"></span>**步骤 2:数字中国创新大赛官网注册及实名认证**

<span id="page-3-1"></span>**2.1 注册流程**

\*一支战队中的每一位选手及每一位指导教师,均须分别完成该注册流程。 进入数字中国创新大赛官网 <https://dcic.datafountain.cn/> 首页, 点击右上角注册

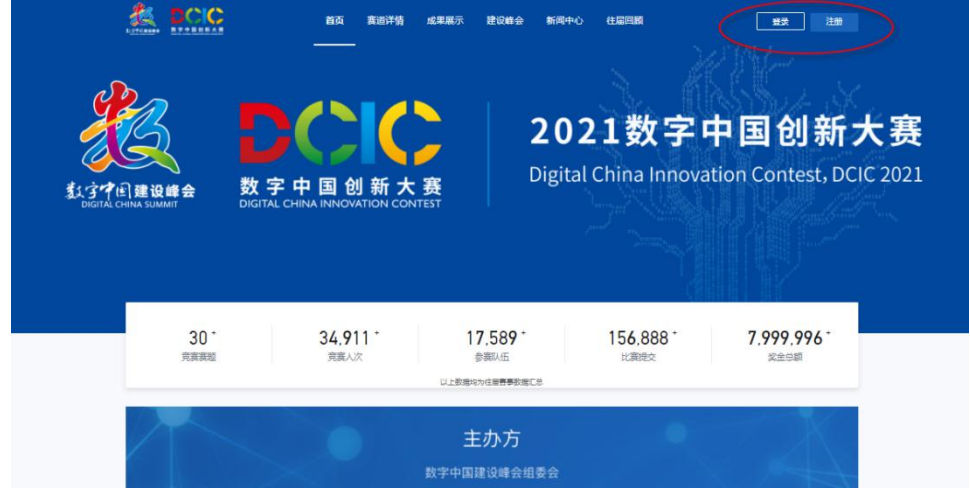

输入手机号码及注册密码

# **HELLO**

## 注册-数字中国账号

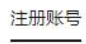

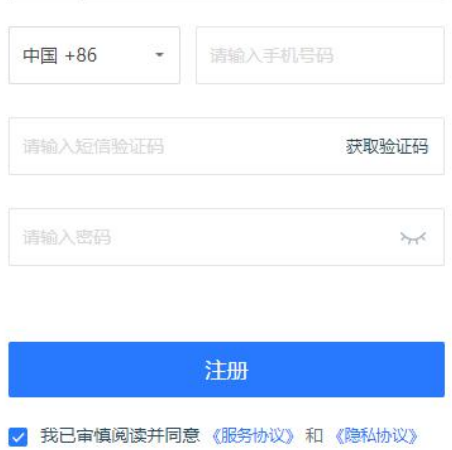

## <span id="page-4-0"></span>2.2 实名认证流程

首次登录注册账号,点击"我的主页",完成实名认证(需绑定邮箱和身份证认证)

## HELLO

#### 登录-数字中国账号

账号登录

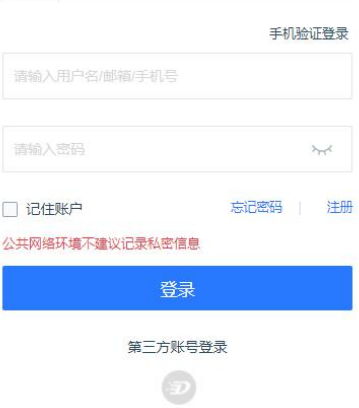

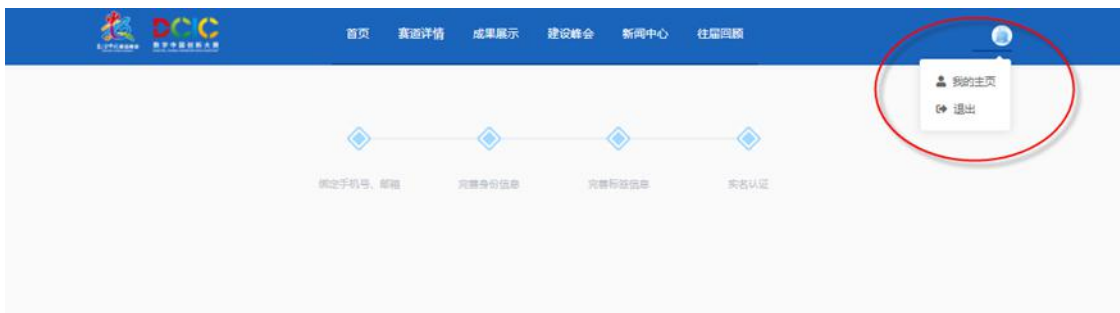

## <span id="page-5-0"></span>**步骤 3:创意编程搭建比赛作品提交流程**

\*在一支战队中全部成员分别完成以上注册流程后,由战队中任意一位(有且仅有1位)指 导教师,登录本人账号,完成如下报名流程。

#### <span id="page-5-1"></span>**3.1 完成报名网站跳转**

数字中国官网首页点击"赛道详情"

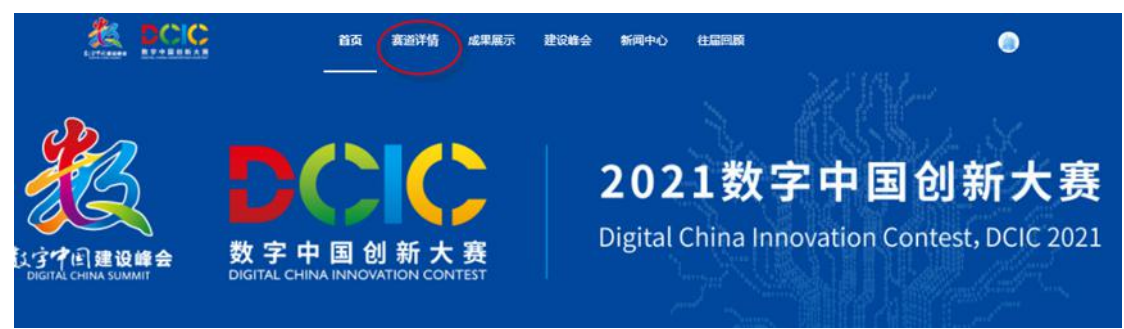

在赛道详情页点击"青少年 AI 机器人"

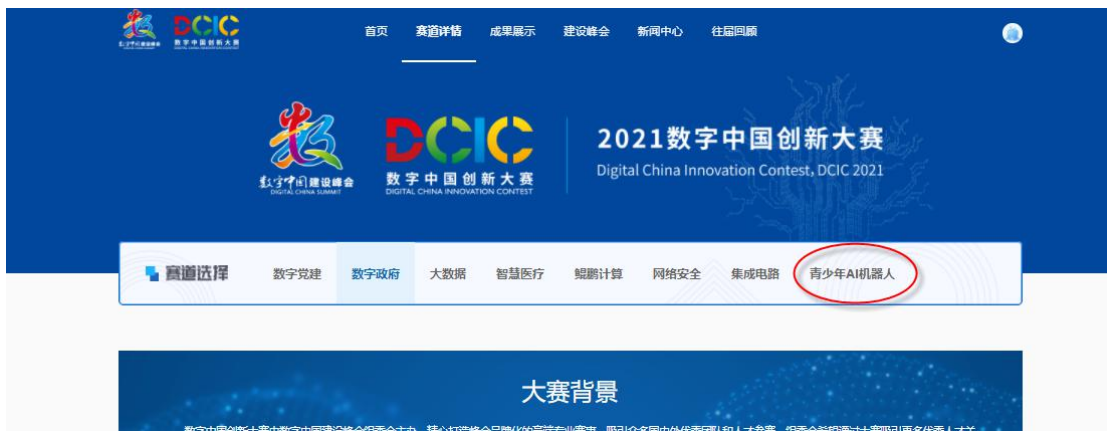

选择"创意编程搭建比赛-智能家庭小助手",点击"报名参赛"

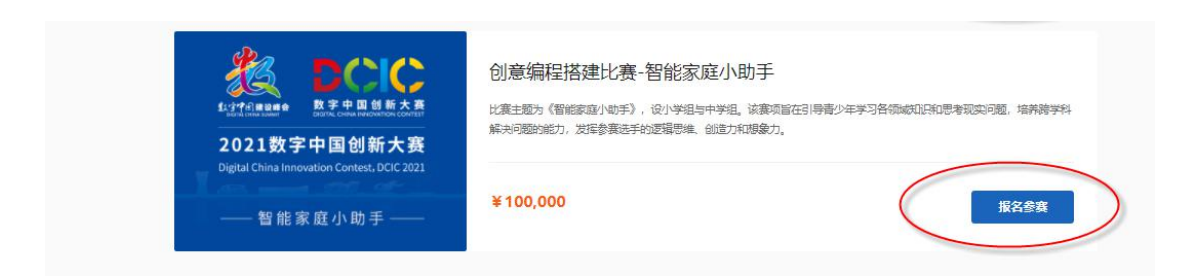

#### 继续点击"报名参赛"

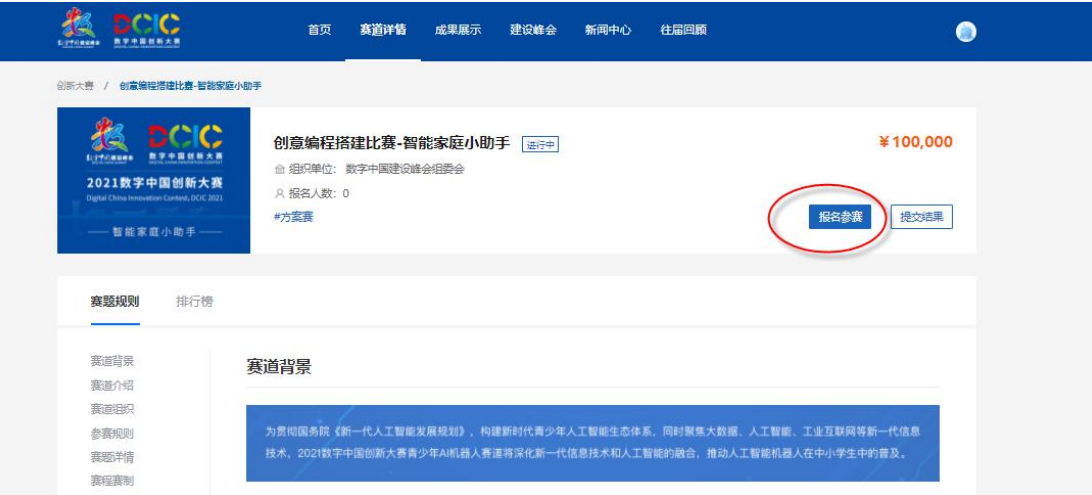

跳转为如下比赛页面。

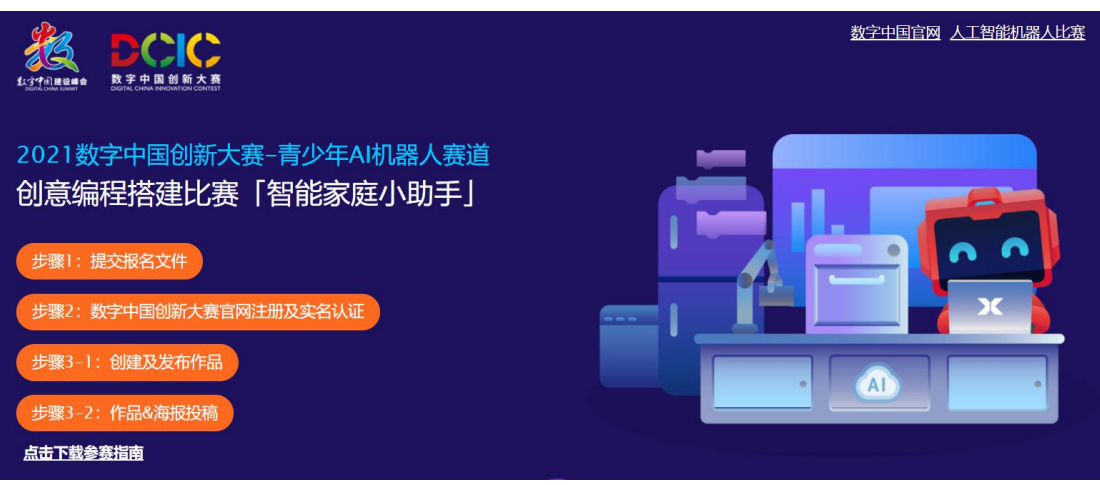

#### <span id="page-6-0"></span>**3.2 慧编程发布作品**

在比赛网页中点击"步骤 3-1:创建及发布作品"按钮,跳转至慧编程页面。 账号登录后即可开始创作作品。(此处账号为慧编程平台账号,支持邮箱,手机,微信,QQ 及童心制物慧课堂学号登录。)

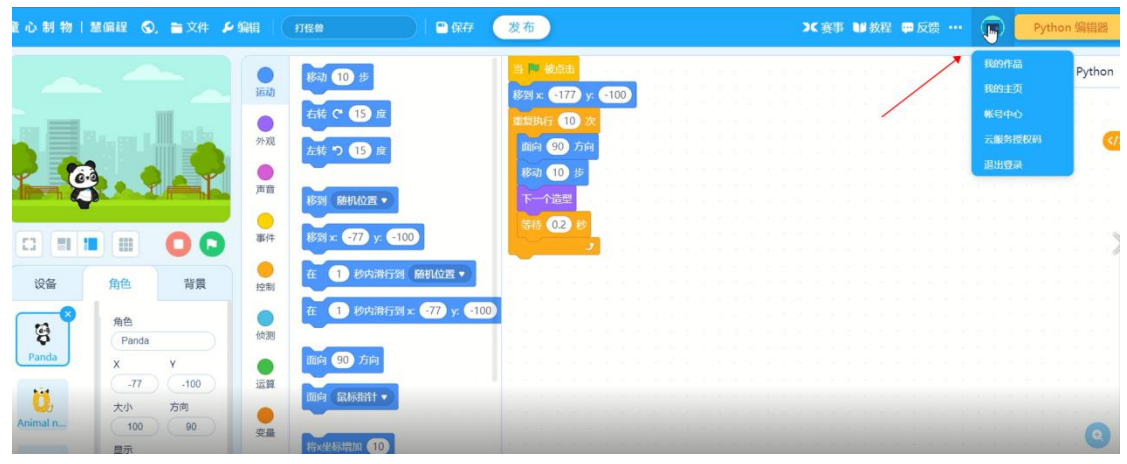

作品完成后点击"发布"按钮,进入作品详情编辑页面。

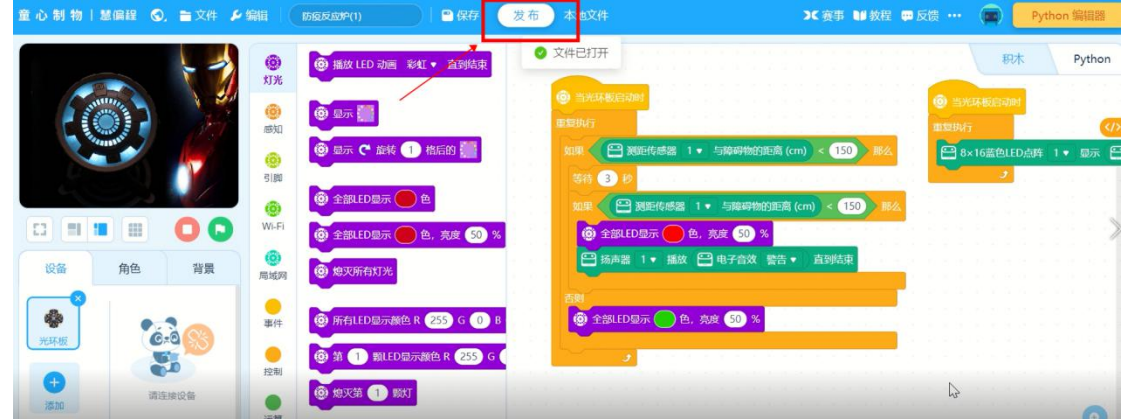

在详情编辑页面编辑作品名称、作品介绍及操作说明。

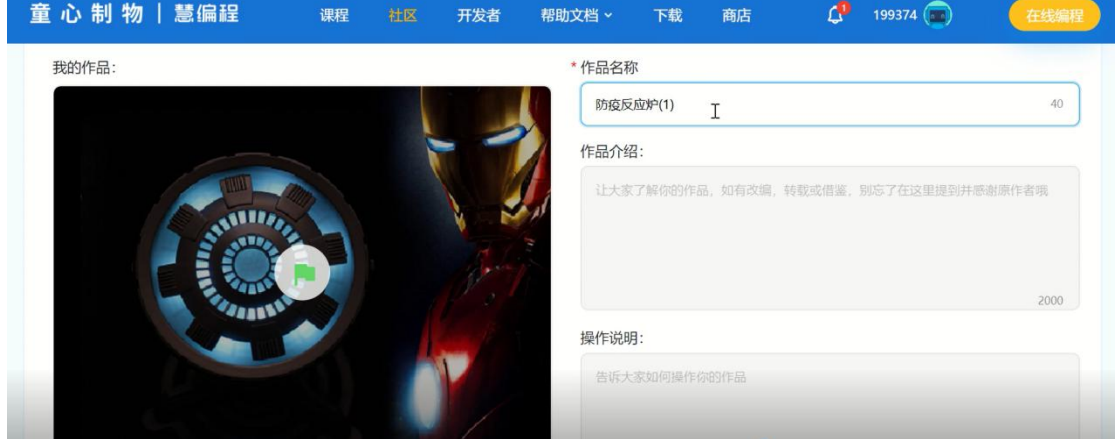

按照比赛要求上传作品相关照片和展示视频。作品图片建议有整体图和细节图,至少 3 张, 单张不超过 10M。视频内容包括功能演示和个人讲解, 单个视频不超过 200M。

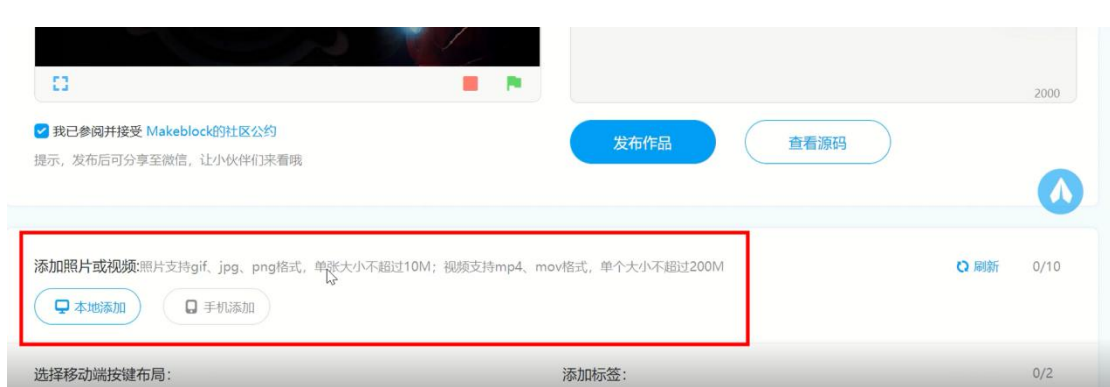

#### 作品详情编辑完成后,点击"发布作品"按钮,界面提示作品发布成功。

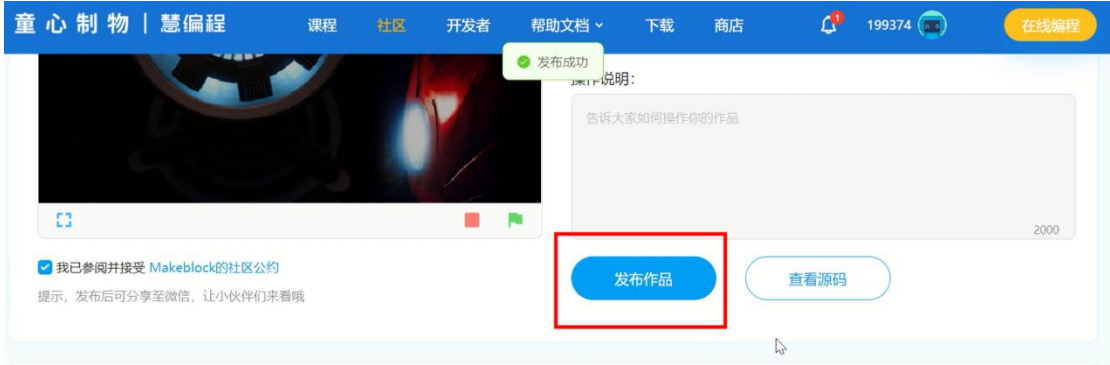

## <span id="page-8-0"></span>**3.3 提交作品及海报**

返回比赛页面,点击"步骤 3-2:作品&海报投稿",在弹出页面登录慧编程账号,进入作品 投稿页面。

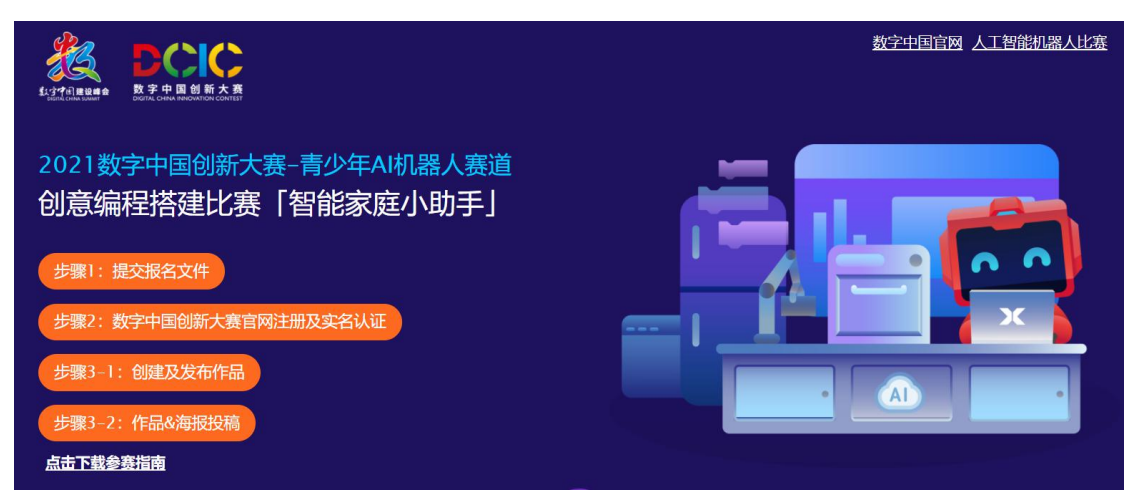

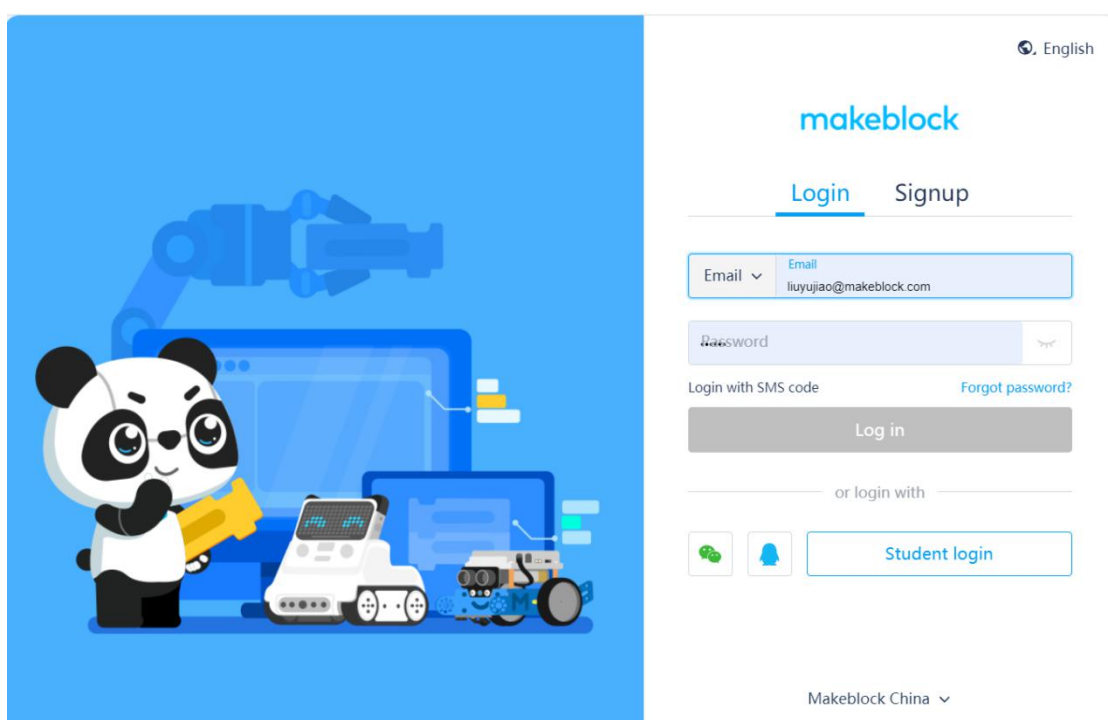

选择投稿作品,之后点击下一步。

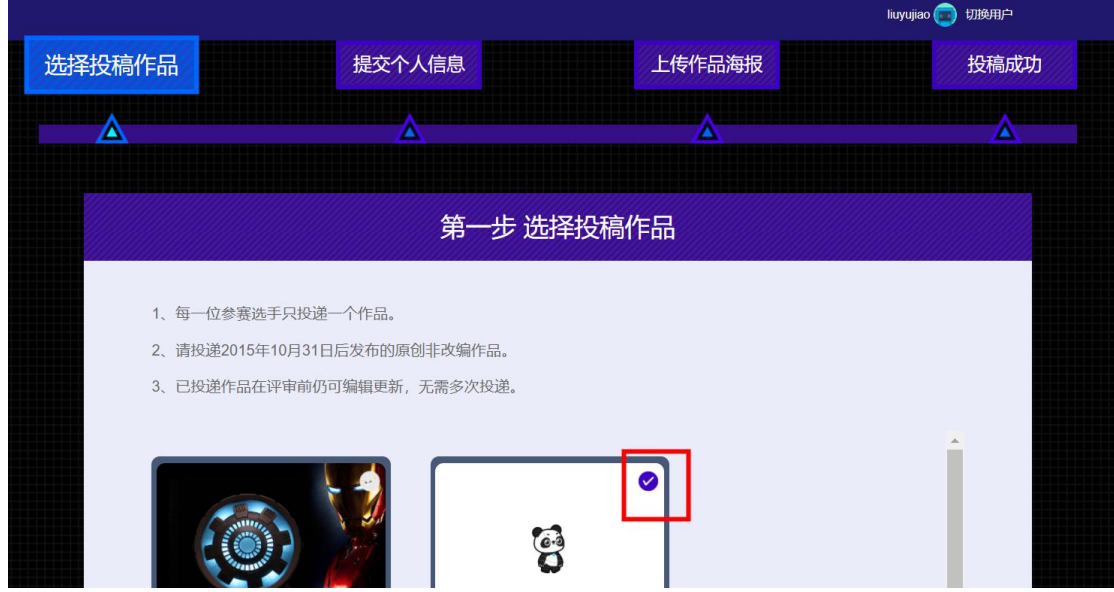

提交个人信息:填写参赛信息,包括选手姓名(数字中国创新大赛官网实名认证时所填的姓 名),身份证号(数字中国创新大赛官网实名认证时所填的身份证号), 出生日期(填写年 龄最大的参赛选手生日),所在地区、指导机构(填写学校名称)、指导老师(1-2 位)、联 系电话、电子邮件、其他队员姓名(如有两名参赛队员,请在此填写第二位)等。

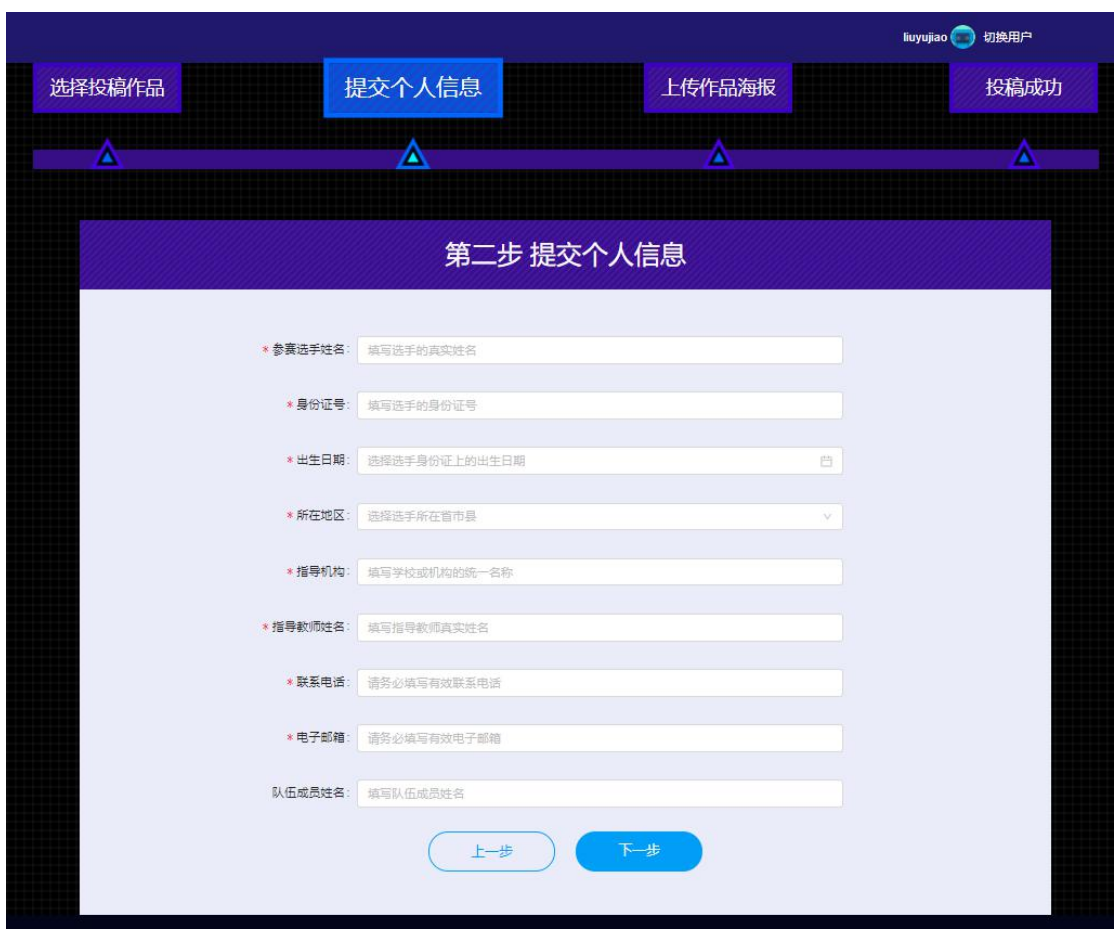

注意:必须先在数字中国官网完成报名才能进行投稿操作,填写的选手姓名及身份证号必须 和数字中国实名数据一致才能进行下一步(如弹出如下窗口,请再次确认在数字中国创新大 赛官网是否已经正确注册,并完成了身份认证!)。每个战队投稿时使用一位选手的实名信息 即可。

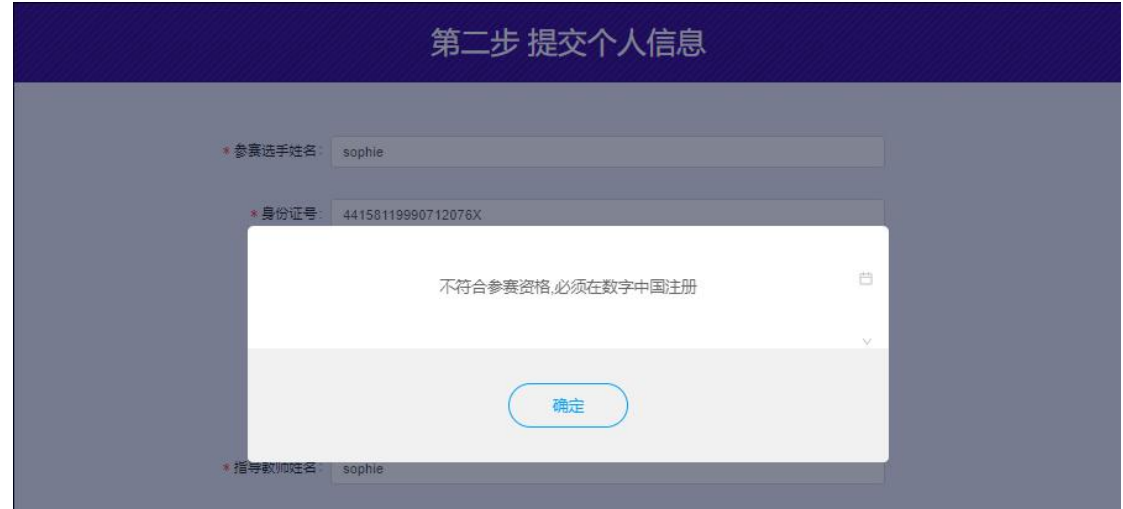

个人信息填写完成后,按照参赛要求上传作品海报,点击"投稿"按钮,系统提示投稿成功则 表示作品投稿已完成。

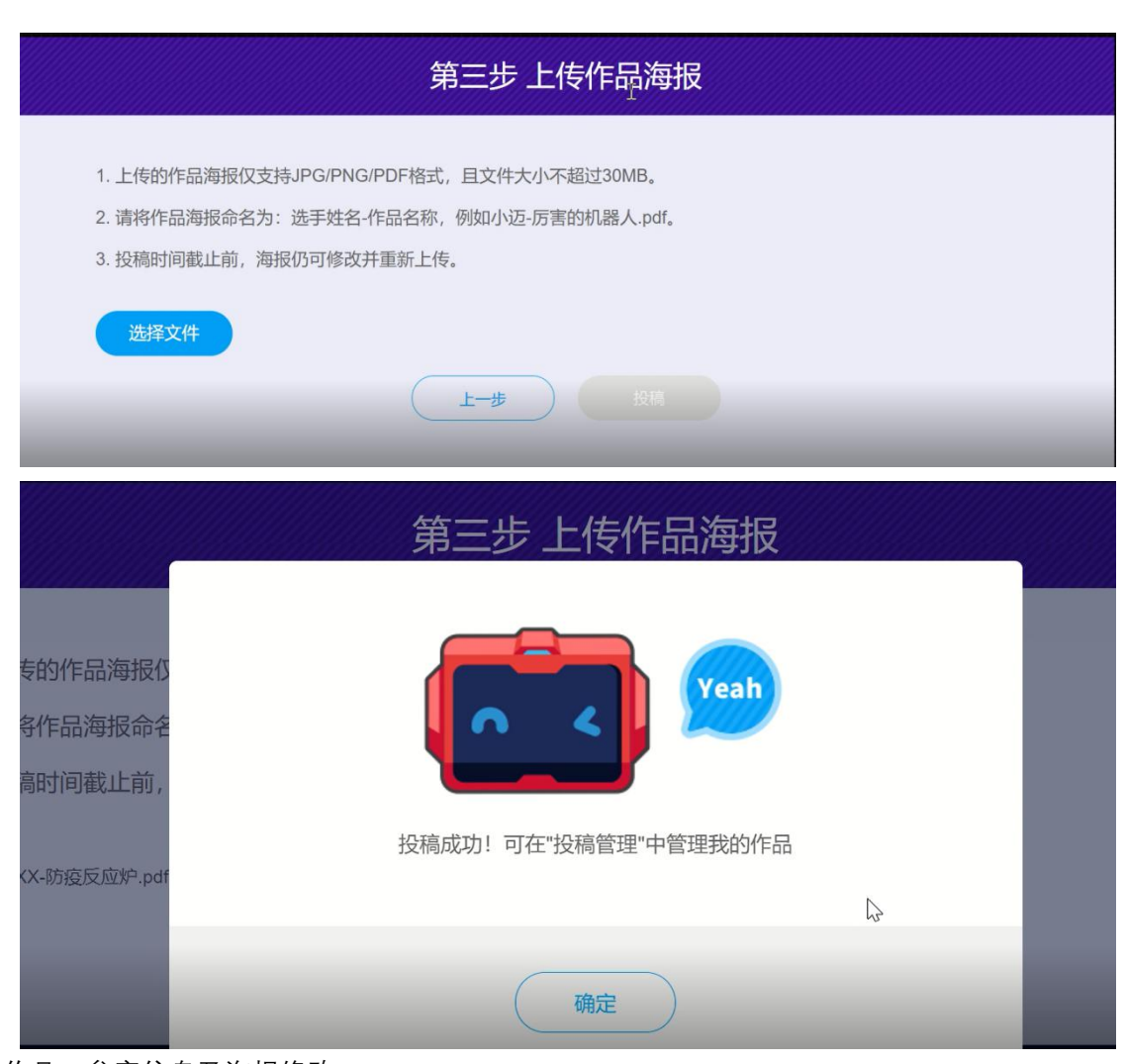

作品、参赛信息及海报修改:

在投稿期限内(3 月 1 日-3 月 31 日),参赛选手仍可对以上信息进行修改。点击"步骤 3: 作品&海报投稿"按钮即可进入投稿管理界面。

作品修改:点击"编辑作品"可进入作品详情界面,可对作品介绍,图片,视频等进行修改。 参赛信息或海报修改:如果需要修改提交的参赛信息或者海报,请点击"取消投稿"后再次进 行投稿操作。

- 1. 投稿时间截止前, 可点击"编辑作品"进行作品修改。
- 2. 成绩公示前, 请勿删除作品 或 取消作品发布。
- 3. 如需修改个人信息或作品海报, 可以取消投稿后重新投稿。

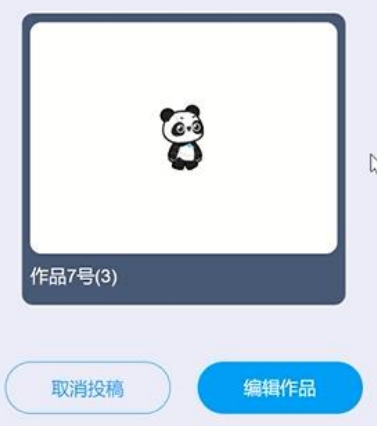

投稿成功核查:

完成投稿的队伍可在比赛网页中的作品展示版块找到自己的作品。若作品未展示,请返回投 稿步骤检查自己是否已完成所有操作。